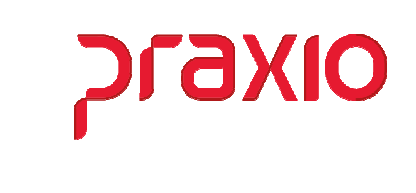

O intuito deste material é facilitar o dia a dia do cliente para cálculo e entendimento da Provisão de Férias e 13º Salário.

### **Itens abordados:**

- $\triangleright$  Conceito
- Parâmetros e Cadastros
- $\triangleright$  Cálculos
- Integração da Provisão

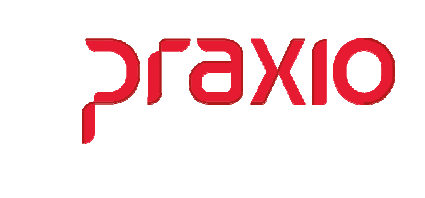

## *Conceito*

Para parametrização da provisão de Férias e 13. Salário é necessário definir como será o cálculo desta provisão, hoje têm duas formas de integração:

- Reversão
- $\geq 1/12$  avos

Porem a mais utilizada é por Reversão, onde o valor do acumulado atual e subtraído do acumulado anterior, gerando assim o saldo na contabilidade.

Ou por 1/12 avos, onde verificamos o valor do salário dividido por 12 + 1/3 férias + Médias.

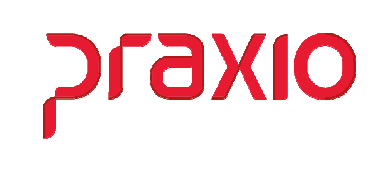

## *Parâmetros (CTB)*

Para iniciarmos a integração da Provisão de Férias e 13º Salário com a contabilidade, é importante reforçar que precisamos da definição do plano de contas para a empresa no modulo de contabilidade.

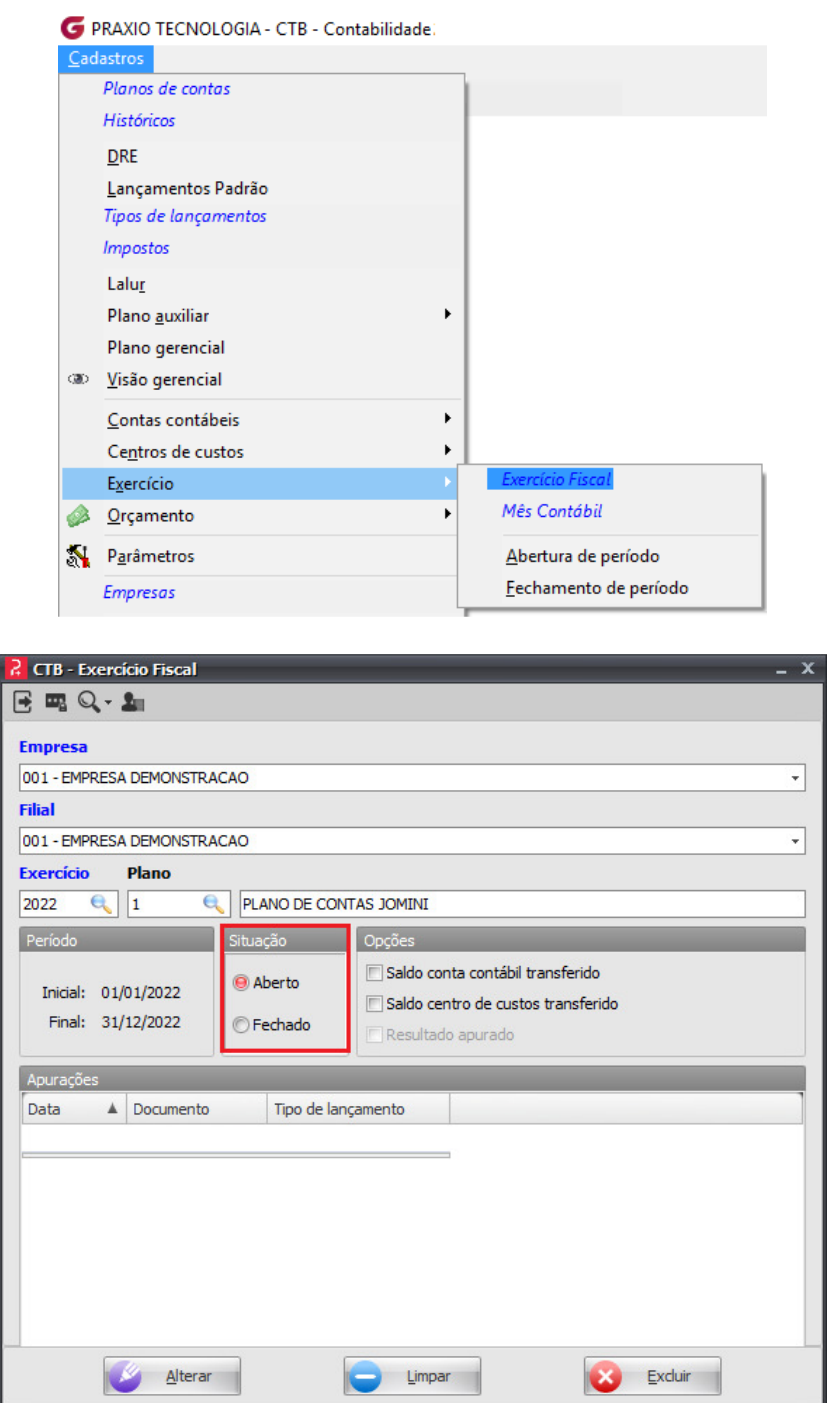

 *No cadastro de exercício informamos a Empresa, filial, o Ano, o Plano a ser utilizado, o período e a situação.* 

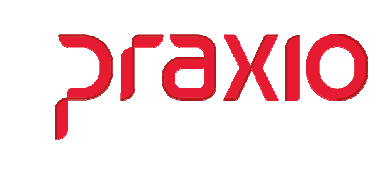

Outro item importante é o Mês Contábil que precisa estar aberto para que seja possível a integração da folha para contabilidade.

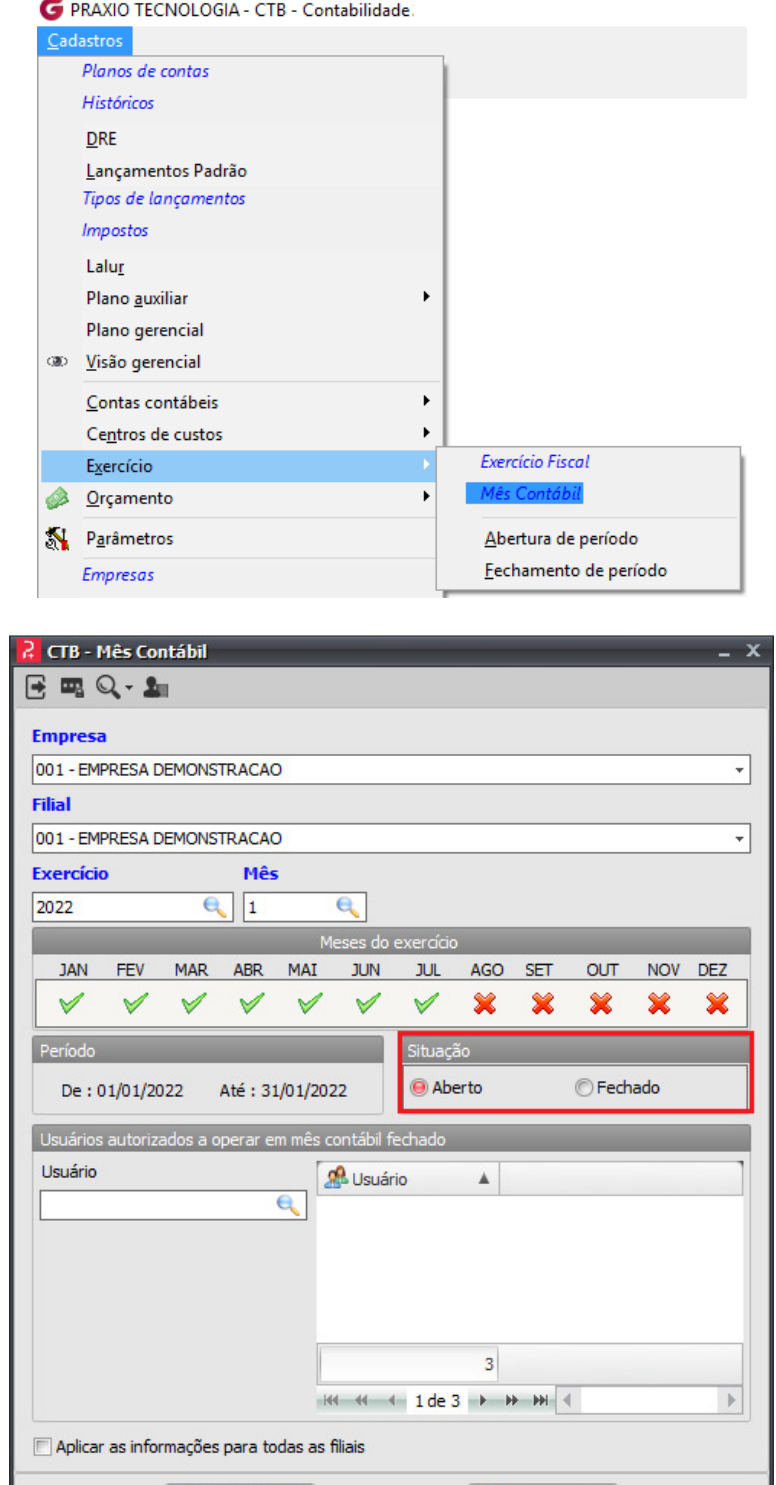

Limpar

Alterar

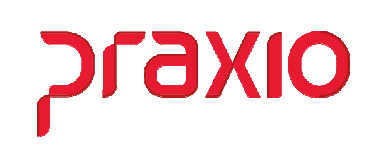

### *Parâmetros (CPG)*

No módulo de Contas a Pagar é necessário definir a empresa que irá receber os lançamentos parametrizar, pois dependemos desta informação para integrar corretamente para contabilidade.

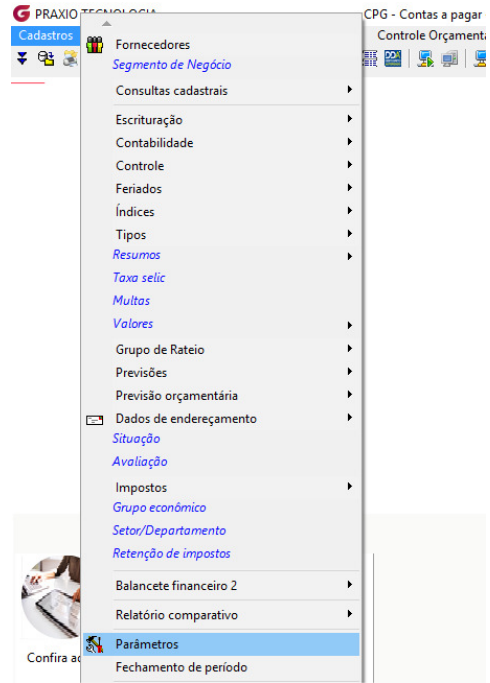

No cadastro de parâmetro no campo "Filial que receberá os lançamentos" é definido para qual a filial será integrado os valores para contabilidade.

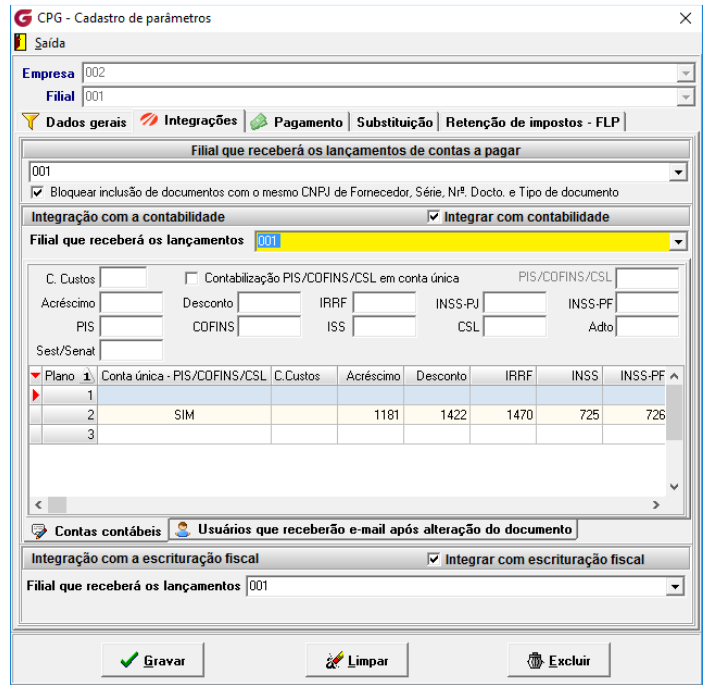

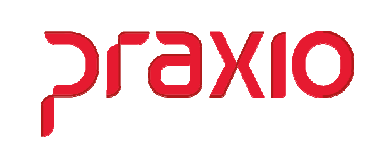

# *Parâmetros (FLP)*

Para iniciarmos a integração da provisão da folha com a contabilidade, precisamos definir alguns parâmetros, que dependendo da resposta destes parâmetros irá alterar a forma de calcular e integrar.

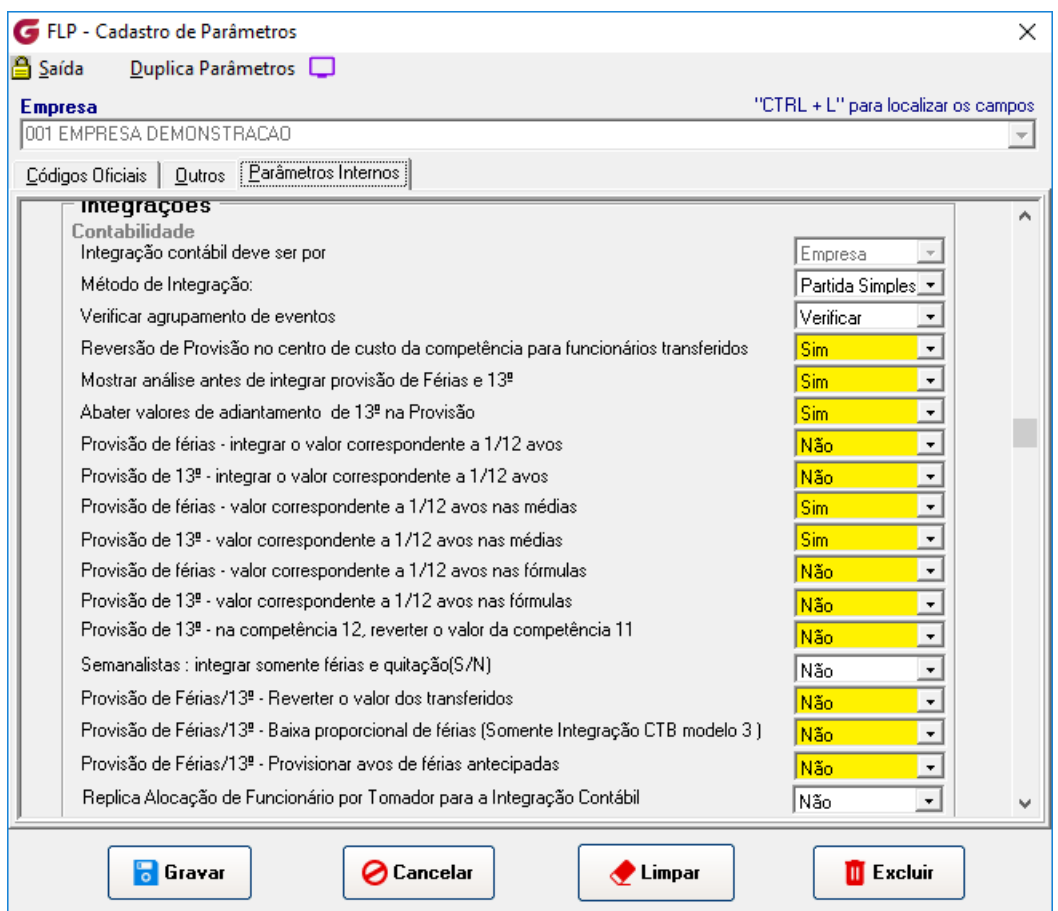

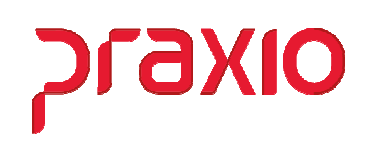

Para que o resultado na integração fique de acordo com o esperado pela contabilidade, devemos associamos as variáveis correspondentes ao mês clicando na opção "Somar na base" e "Subtrair da base" as variáveis correspondentes ao mês anterior.

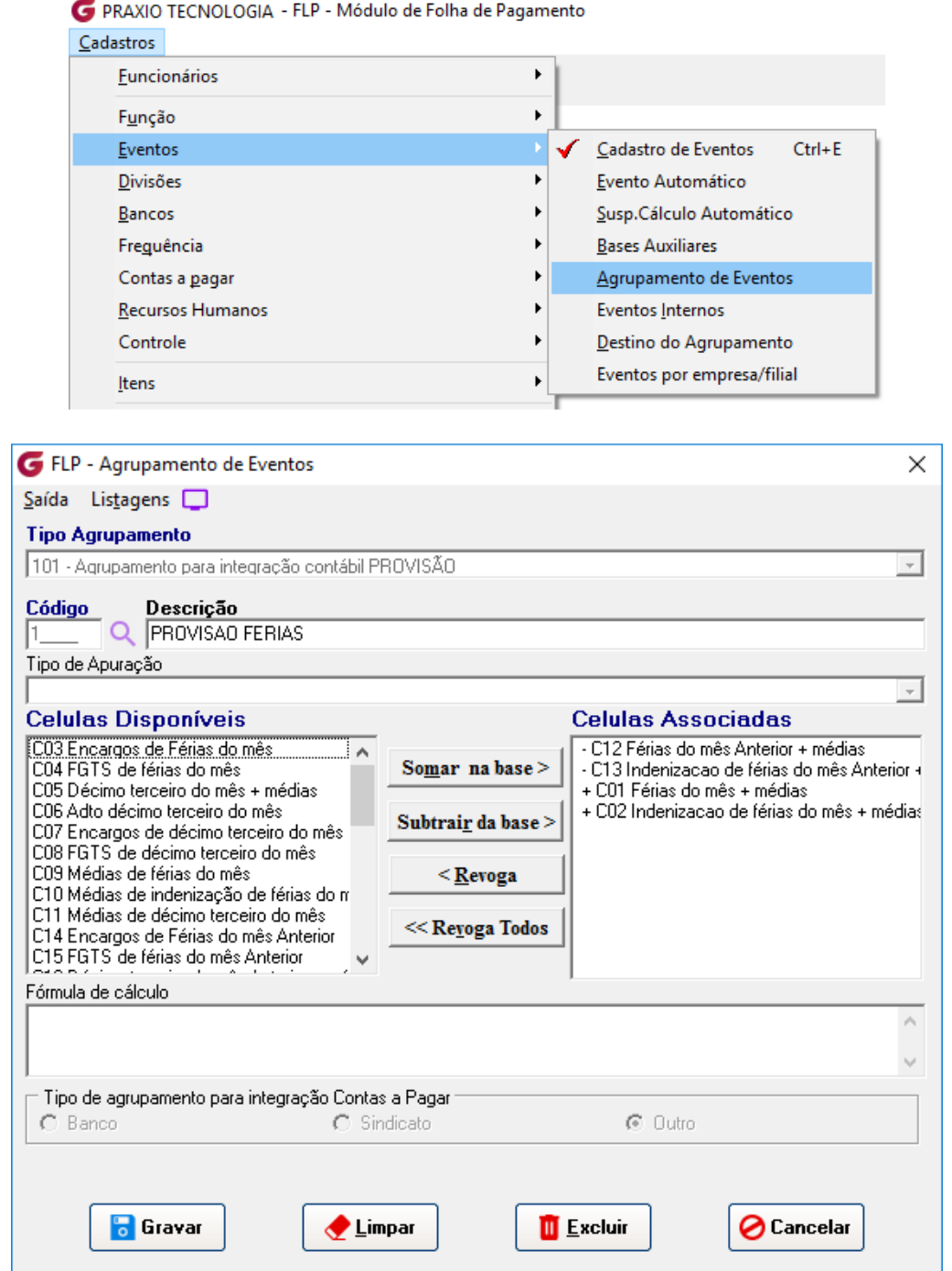

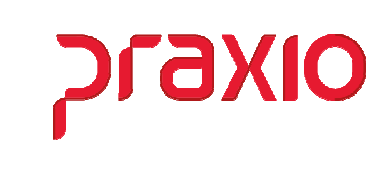

Deverá fazer o mesmo processo com as variáveis de encargos e FGTS para férias, da mesma forma para 13º Salário.

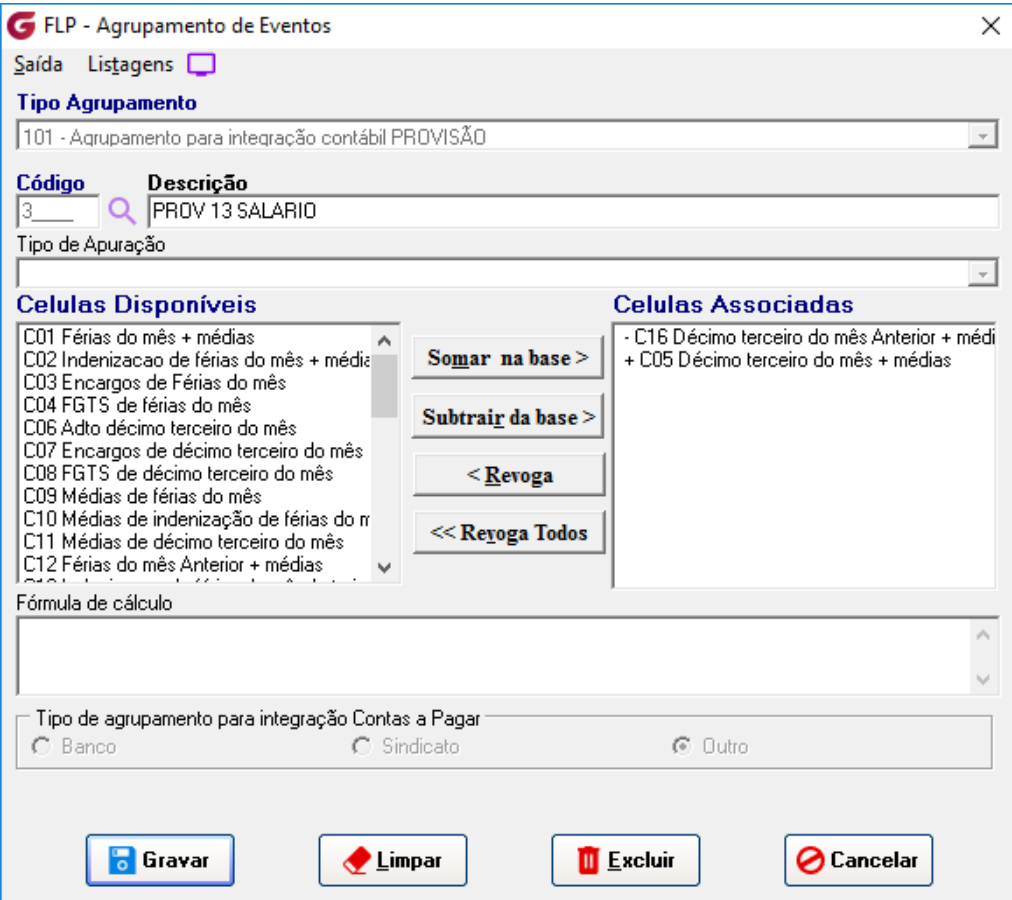

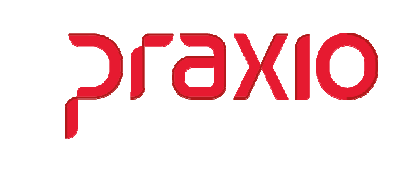

Após Realizarmos as associações das variáveis, é possível conferir se tudo foi associado, gerar os relatórios emitidos na tela de agrupamentos de eventos.

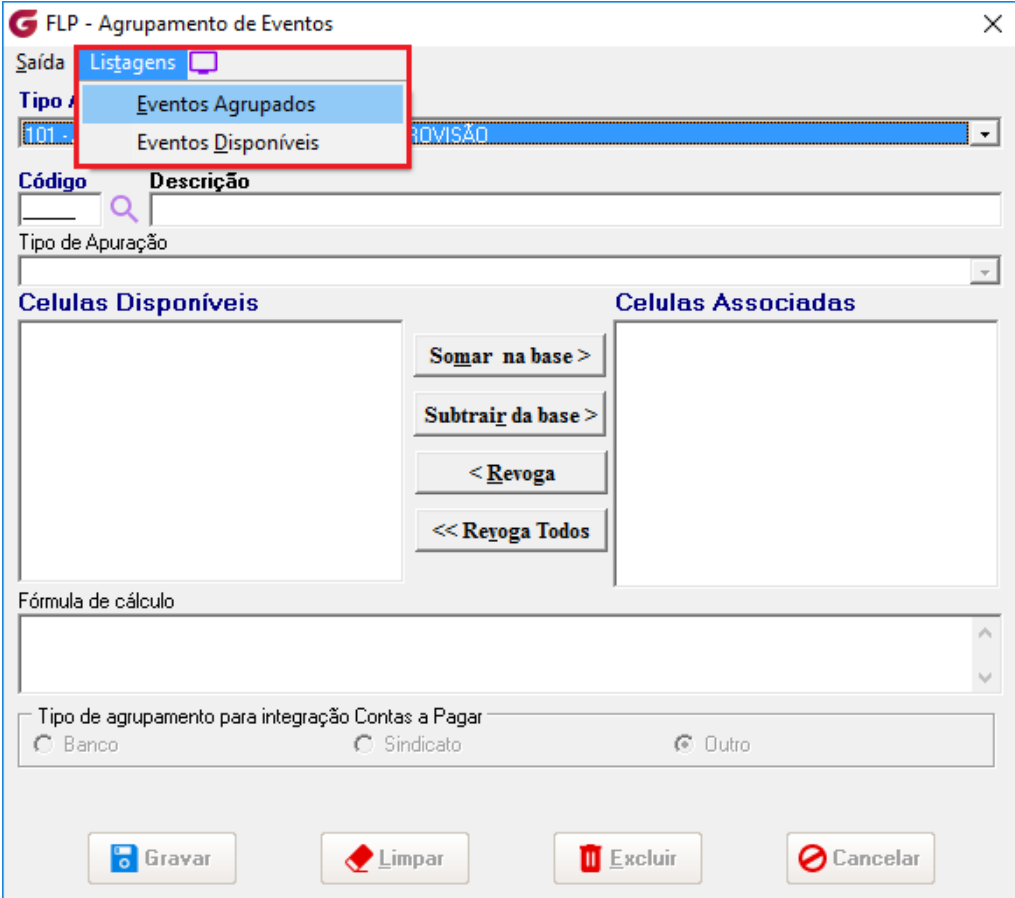

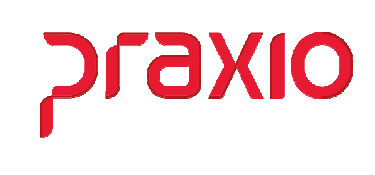

Agora que finalizamos os agrupamentos das variáveis podemos partir para configuração do centro de custo contábil de acordo com o plano de contas.

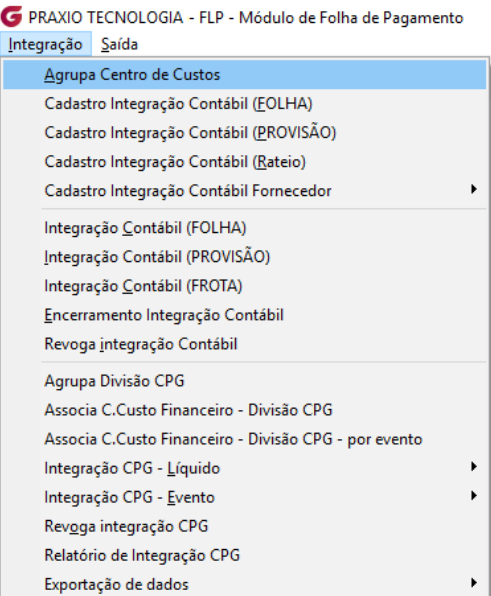

No agrupamento de centro de custos podemos definir qual a maneira para a integração contábil que pode ser por Empresa, Filial, Área, Depto, Setor, Seção ou Divisão, esta última opção "Divisão" são todas as quebras juntas.

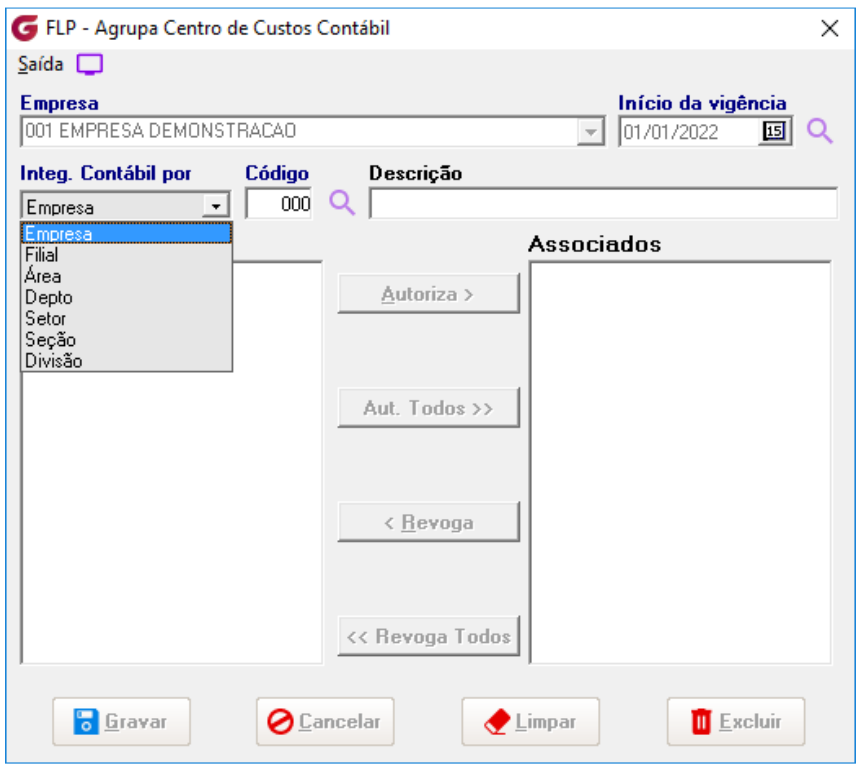

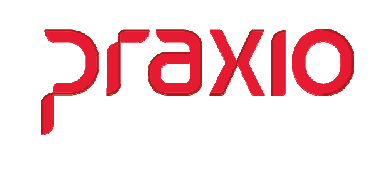

Após realizarmos a parametrização do centro de custo, podemos então parametrizar as contas, contrapartidas e históricos de acordo com o Plano de contas.

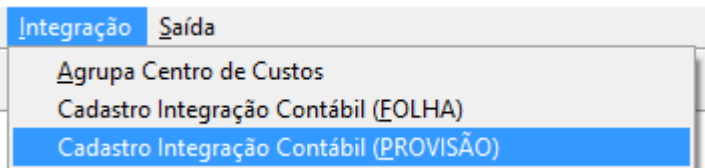

Nesta tela iremos informar:

- Centro de Custo Contábil
- $\triangleright$  Conta
- Contrapartida
- > Históricos

Tudo com base no Plano de Contas Contábil. É necessário realizar a parametrização para todas os agrupamentos contábeis.

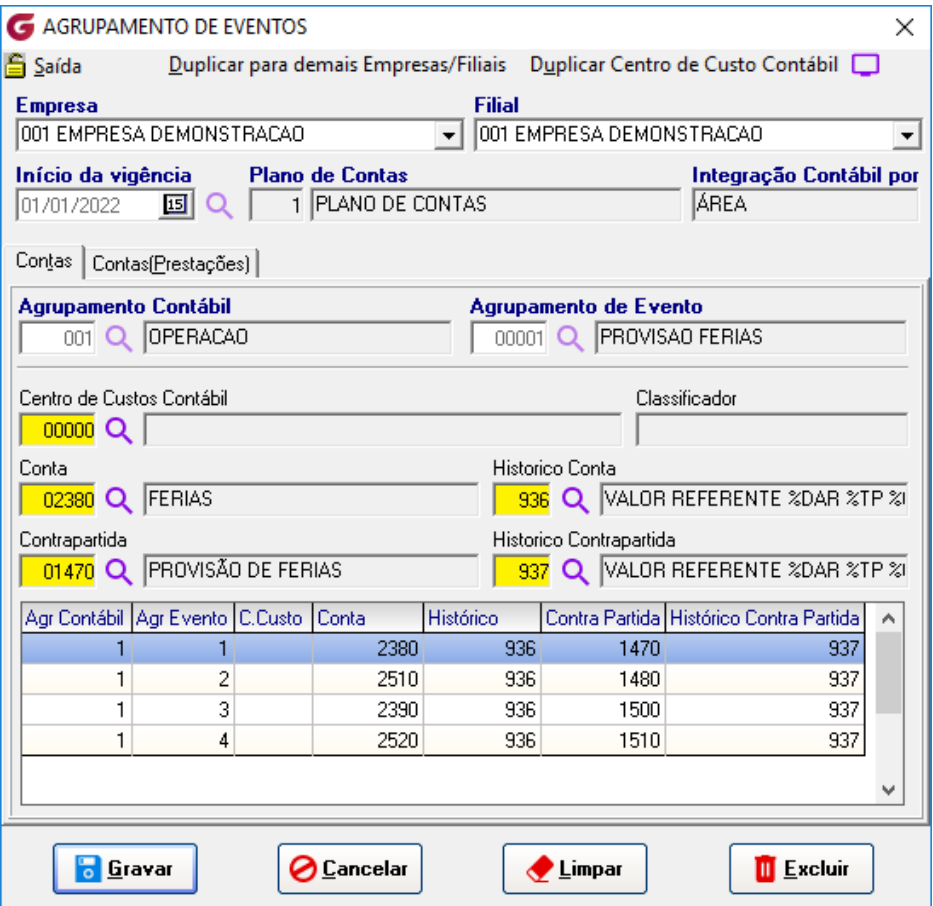

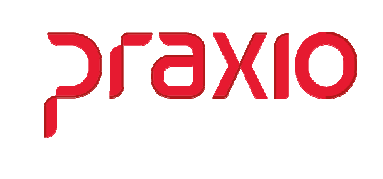

Todas as vezes que gravamos um agrupamento o sistema irá exibir a pergunta abaixo, será apresentada com o Default Não e precisa ser informado SIM caso queira duplicar, somente em casos de plano de contas diferentes entre filiais não deverá ser duplicado.

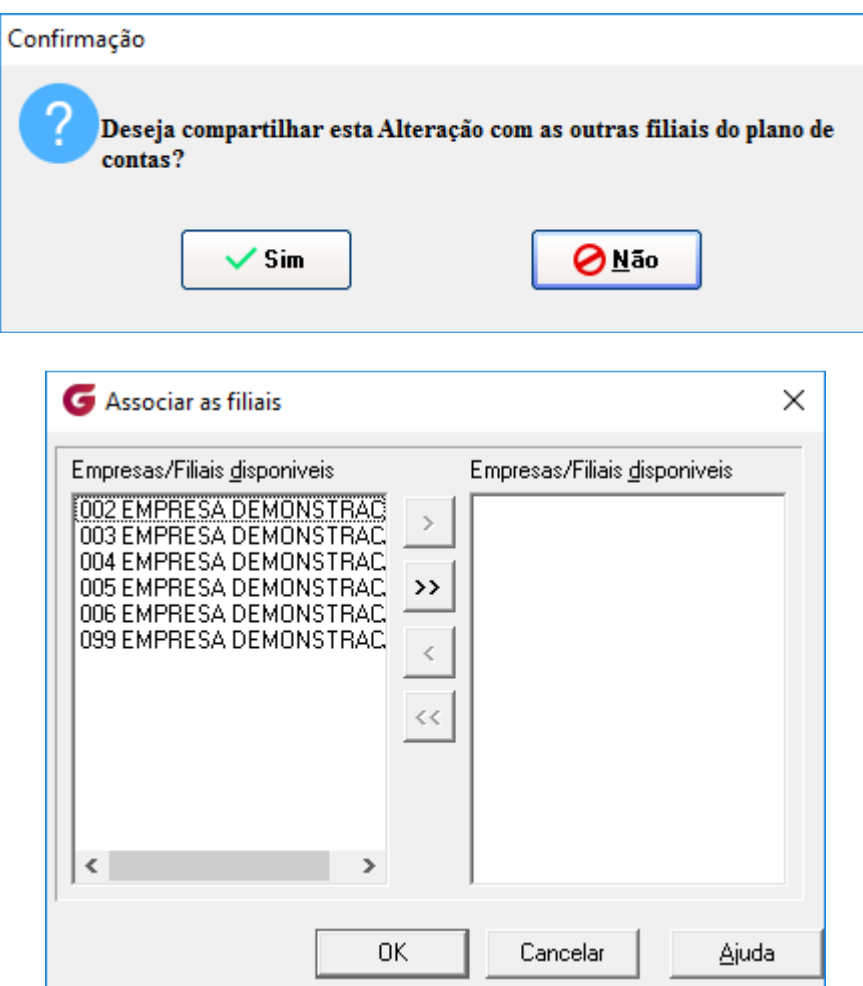

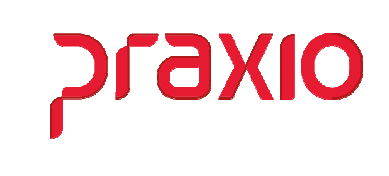

## *Cálculos*

Finalizamos as parametrização, sempre utilizamos o menu em destaque para que seja possível a integração para contabilidade, o menu acima é apenas relatório não integra com a contabilidade.

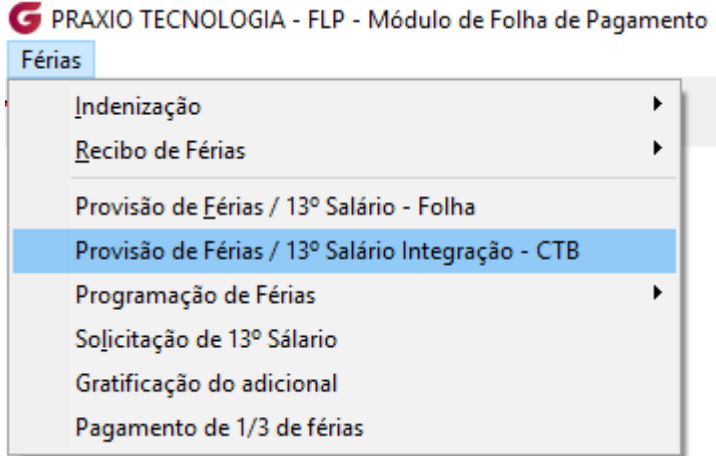

Nesta tela iremos definir a empresa, Data Base *(Competência)*, a forma de calcular que pode ser é Somente Férias, Somente 13º ou Ambos, quando utilizamos a opção ambos é necessário informar o período de apuração de médias de 13º.

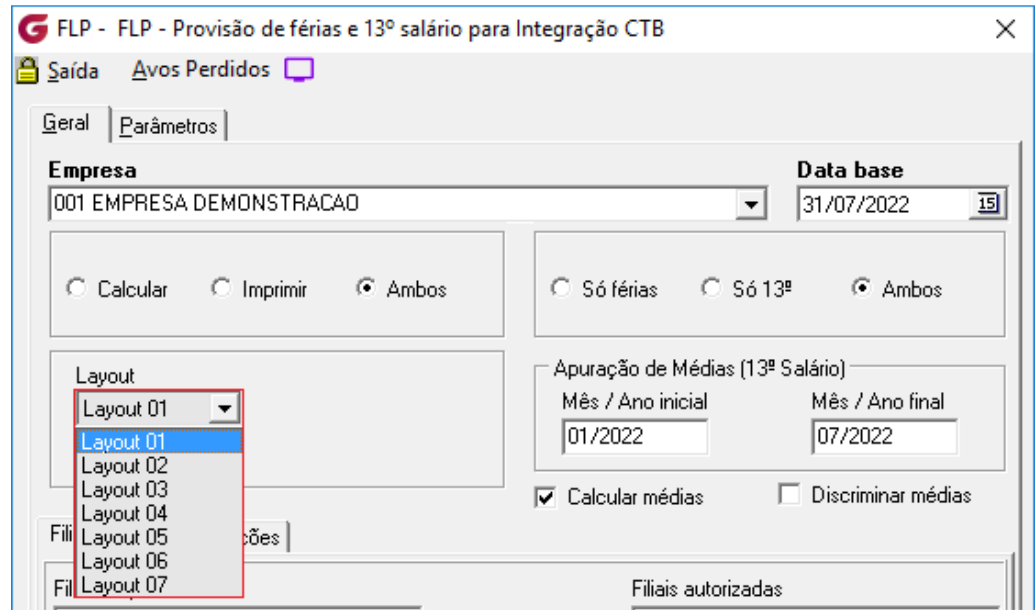

Também é possível mudar o layout de relatório a ser impresso, os mais utilizados são do 1 ao 4, do 5 ao 7 são específicos de clientes é preciso avaliar se atende ao cliente.

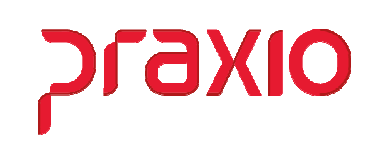

Dependendo do modelo de relatório selecionado habilitamos algumas opções na aba de Parâmetros.

#### *Modelos 1 e 2*

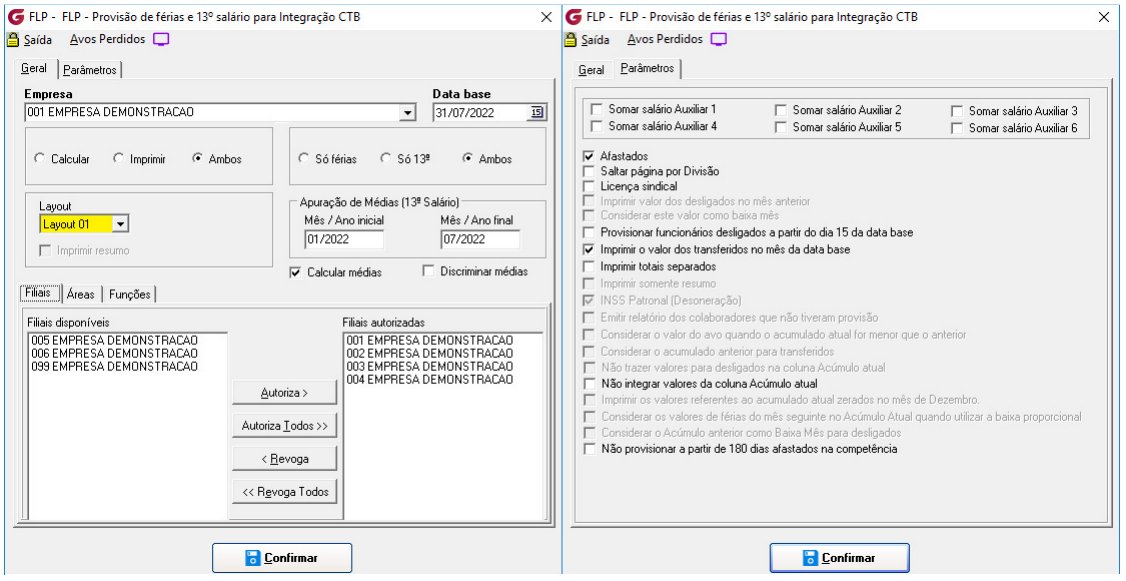

#### *Modelos 3 e 4*

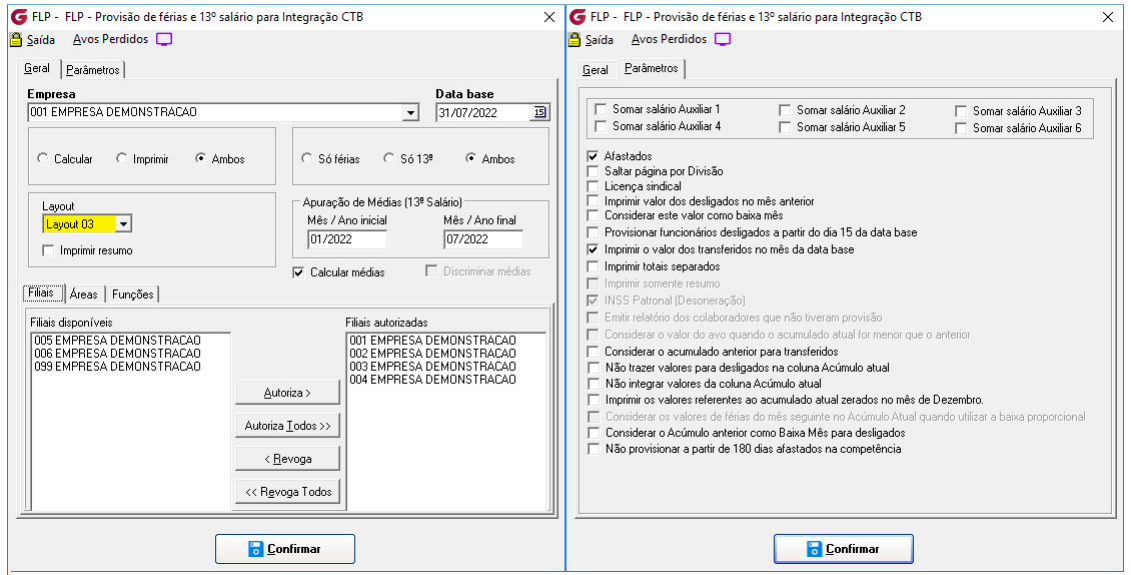

É importante lembrar que cada opção selecionada pode mudar o resultado da provisão.

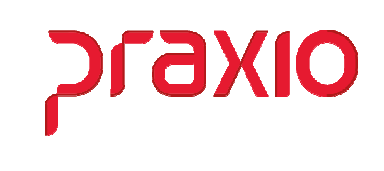

Ao iniciar o cálculo quando a empresa é desonerada, exibimos a tela abaixo para identificarmos se a empresa será desonerada 100% ou proporcional, desta forma poderá ser calculado 20% sobre base de INSS da parte empresa quando não é desonerado em 100%.

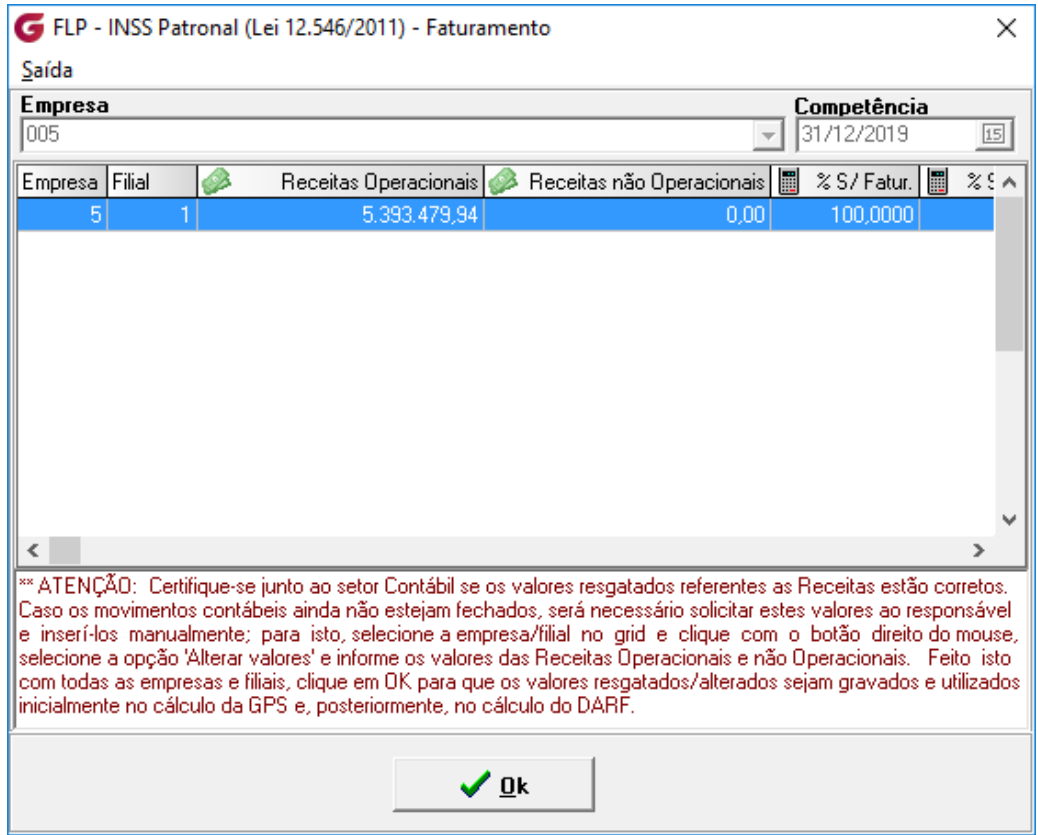

#### Abaixo os modelos de relatórios de provisão mais utilizado

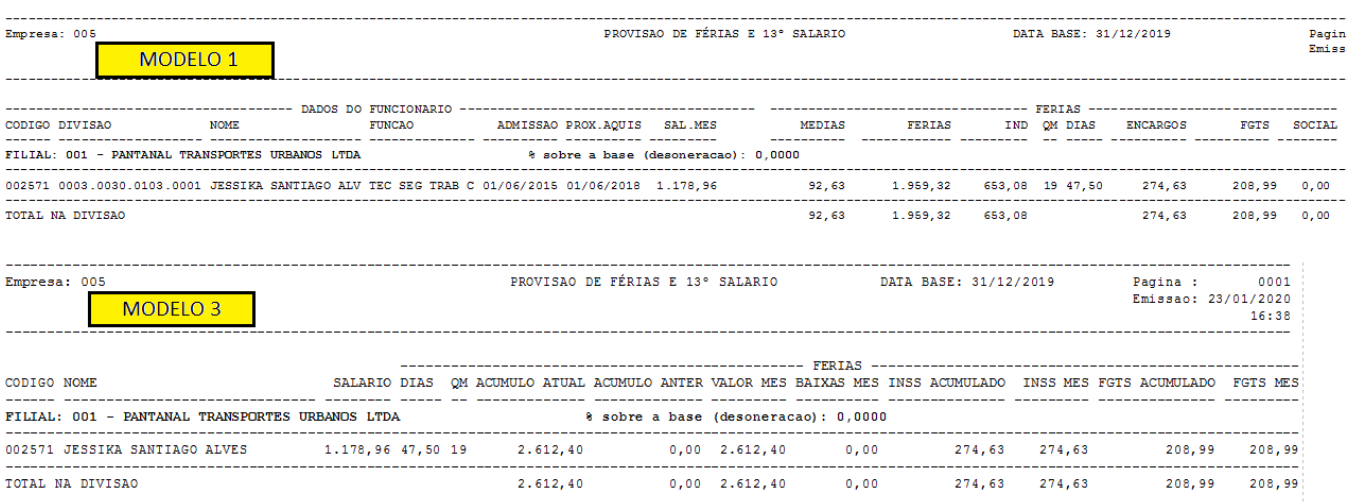

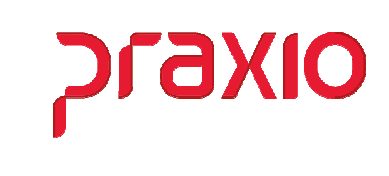

# *Integração Provisão x Contabilidade*

Para realizamos a integração da provisão para contabilidade vamos acessar o menu correspondente e preencher as informações da tela.

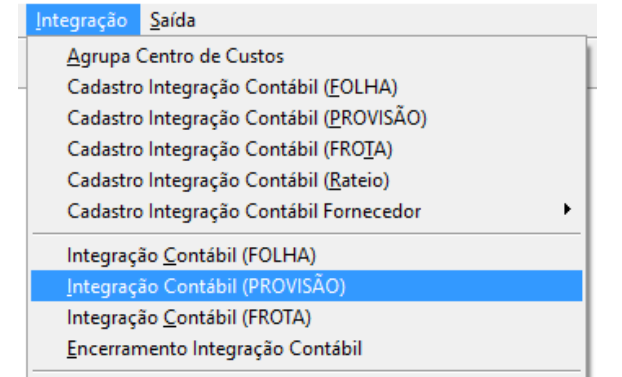

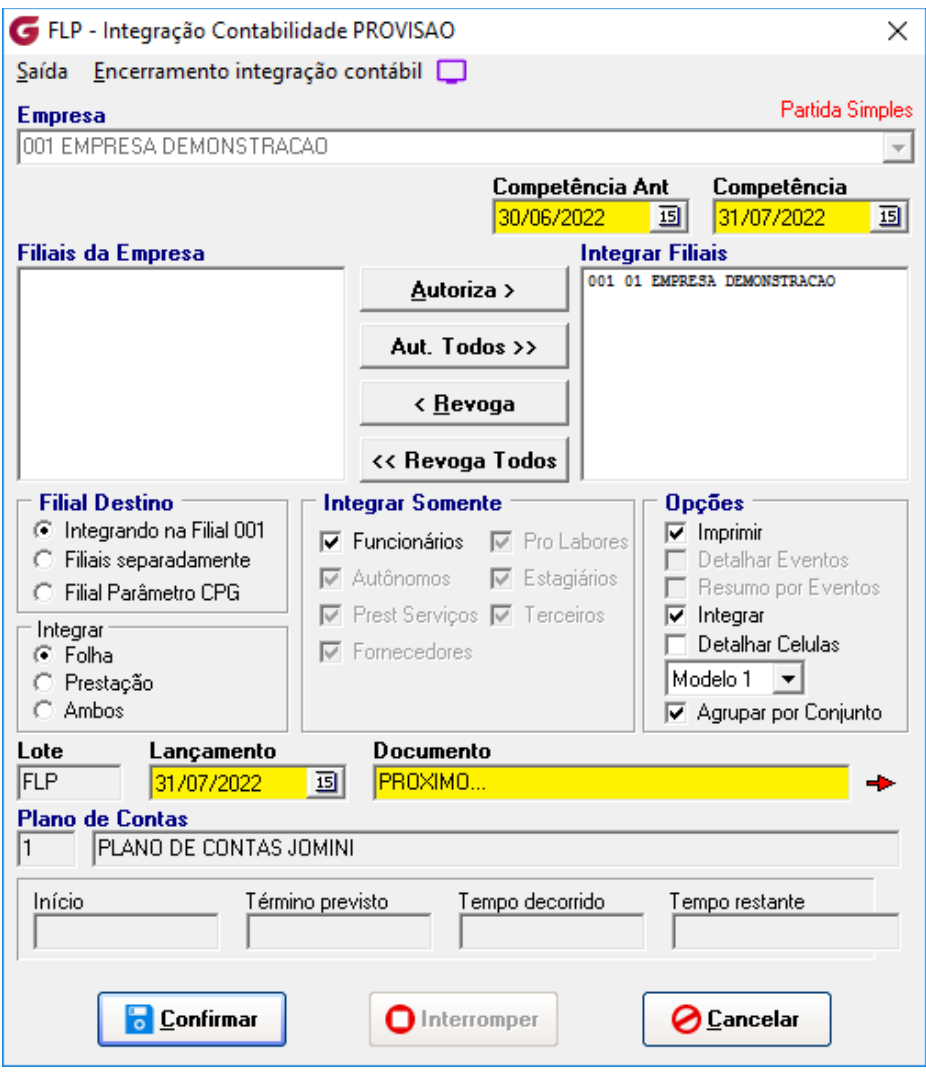

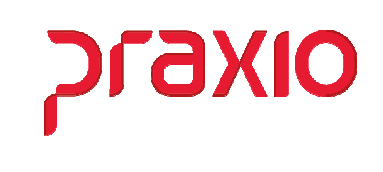

Ao confirmar a integração geramos uma tela com as informações de quantidade de funcionários na competência anterior e na competência atual, sendo possível uma analise de quantidade.

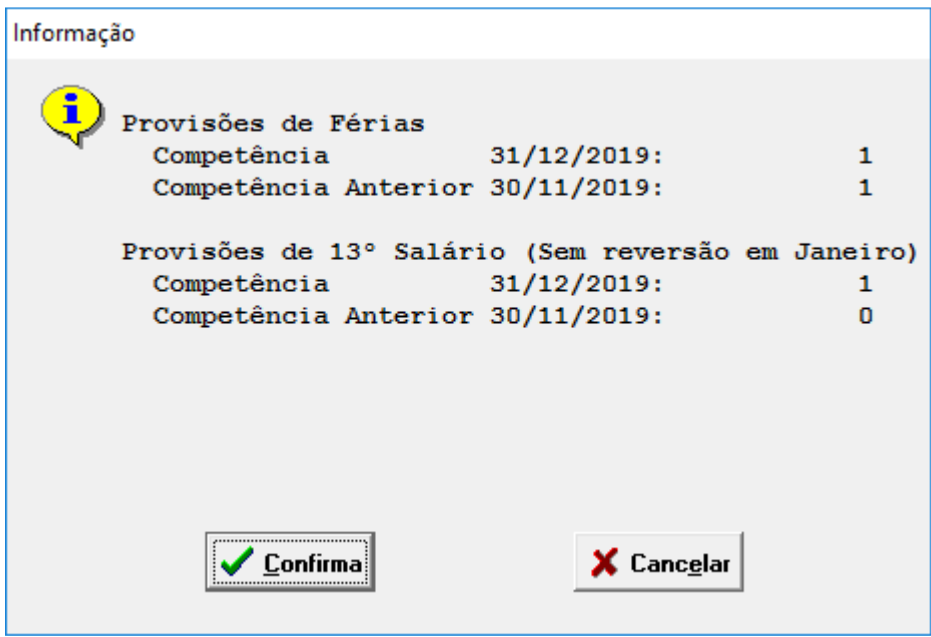

Ao integrar geramos um número de documento que pode ser verificado na contabilidade e geramos o relatório dos valores integrados.

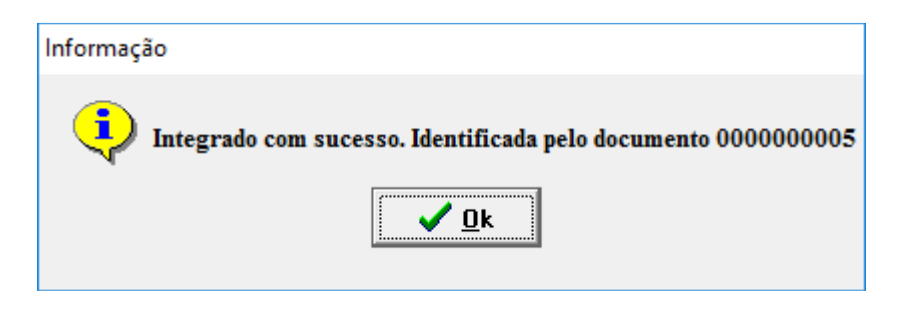

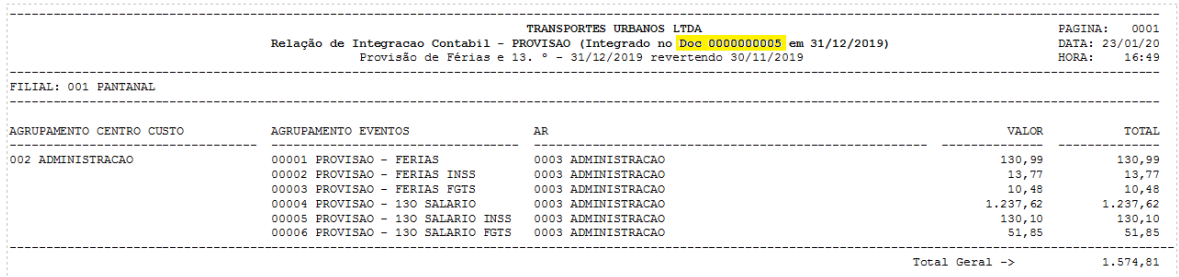

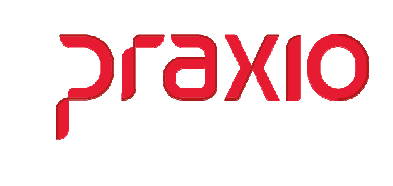

Através do número de documento gerado é possível localizar os lançamentos, no módulo de contabilidade um dos relatórios para conferência é Razão.

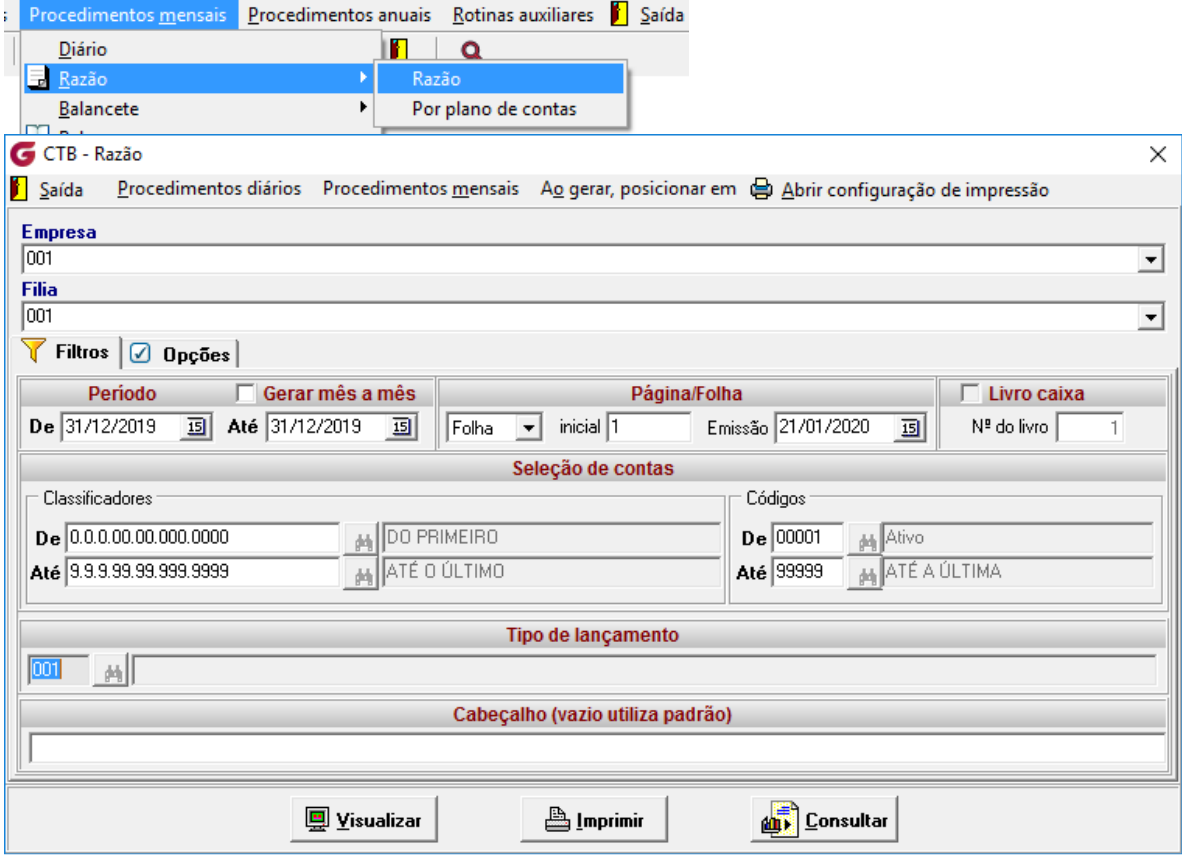

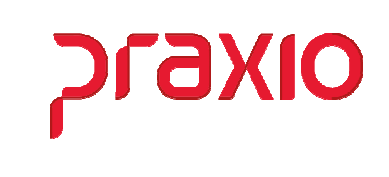

Caso tenha a necessidade de nova integração, precisa excluir o documento na contabilidade e abrir a provisão através da tela de abertura no módulo de folha de pagamento.

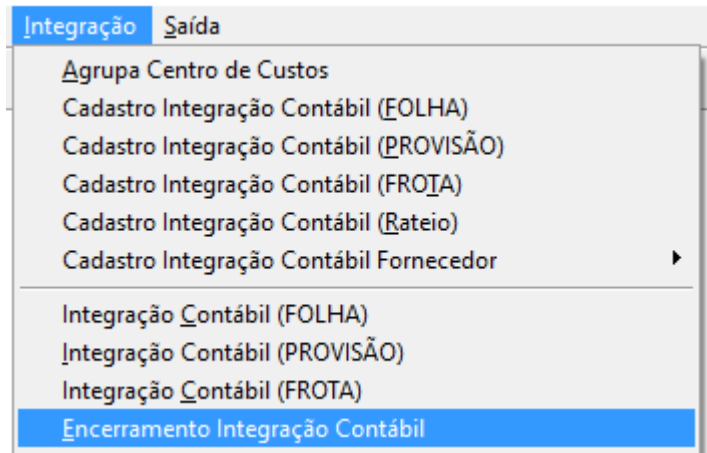

Informar a empresa, Tipo Provisão, Competência, revogar as filiais e confirmar.

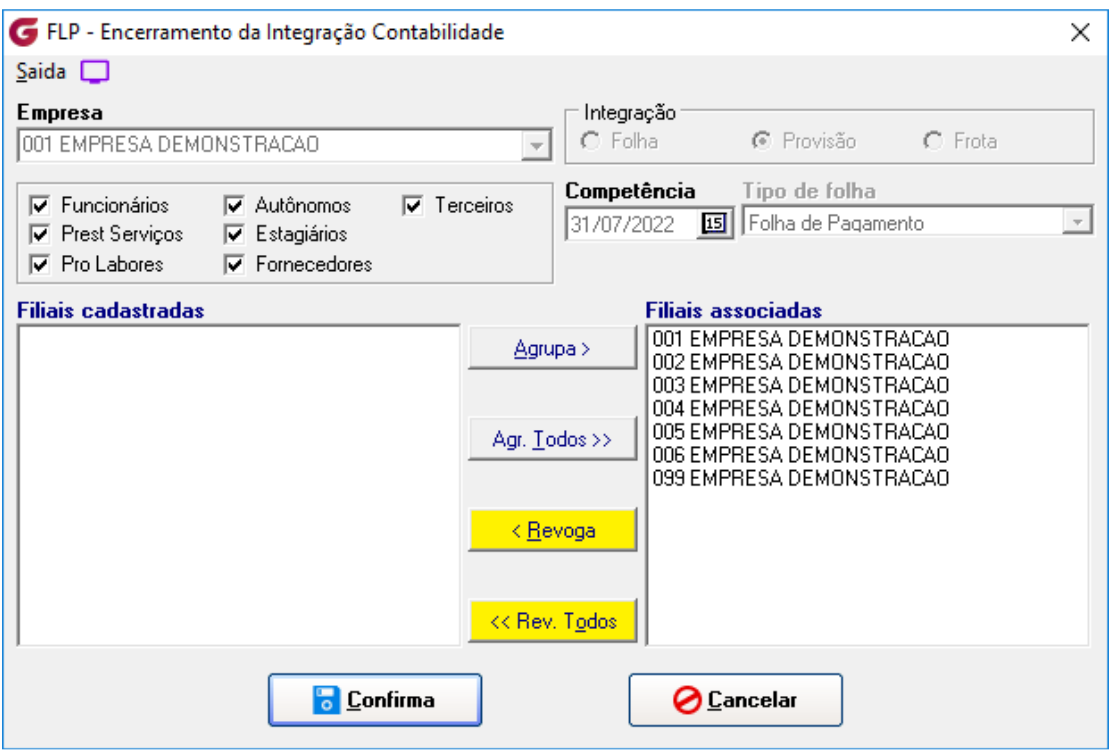